### **iOS Mobile App Set-up**

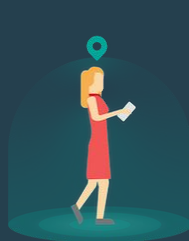

### **SaferMe V3 for iOS**

To update SaferMe to the latest version, go to the Apple App Store and search for SaferMe or SaferMe Ltd.

Select Update. The latest version of the app will read SaferMe Version 3.0.0.

**Note:** This update is currently only available for iOS/Apple users.

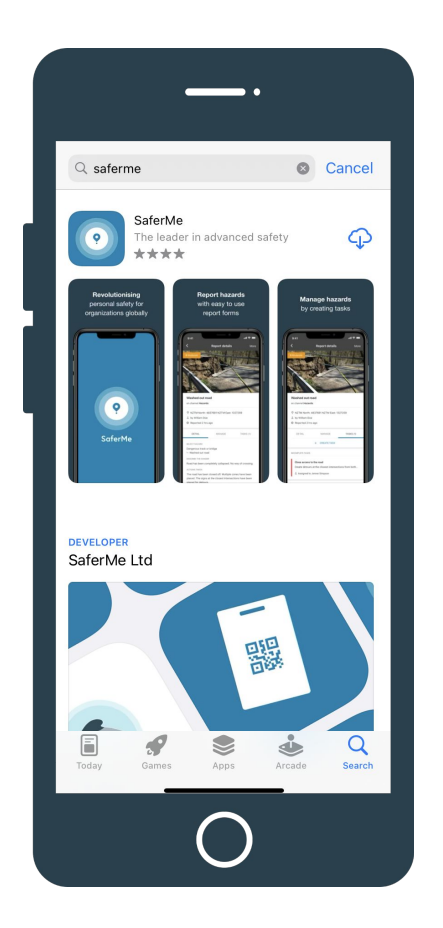

### **Location Permissions**

Open the app once the update has installed.

Allow the app to use your location. This gives the app permission to pin reports to the site you are working on.

If you select Don't Allow, the location pin on your reports will be inaccurate. This can be changed in the app settings.

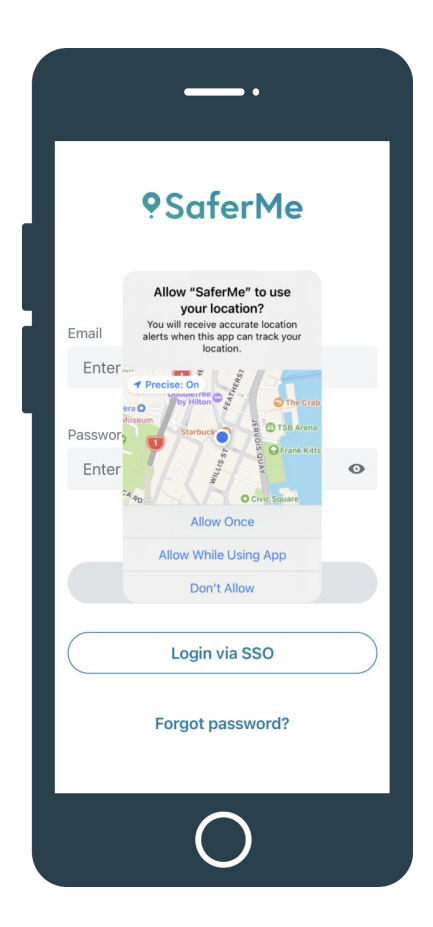

### **Push Notifications**

Allowing the app to send push notifications to your device means that you'll be notified when reports and tasks are assigned to you.

Push and email notifications can also be turned on in the app settings.

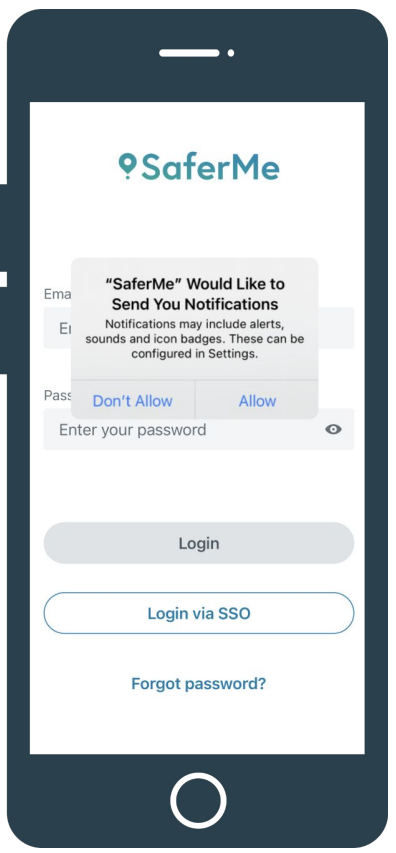

### **Login to the App**

After accepting the relevant permissions, login to the app with your email and password.

If you run into any trouble accessing your account, please follow the [Forgot password](https://app.safer.me/#!/reset-password)? instructions or contact [support@safer.me](mailto:support@safer.me).

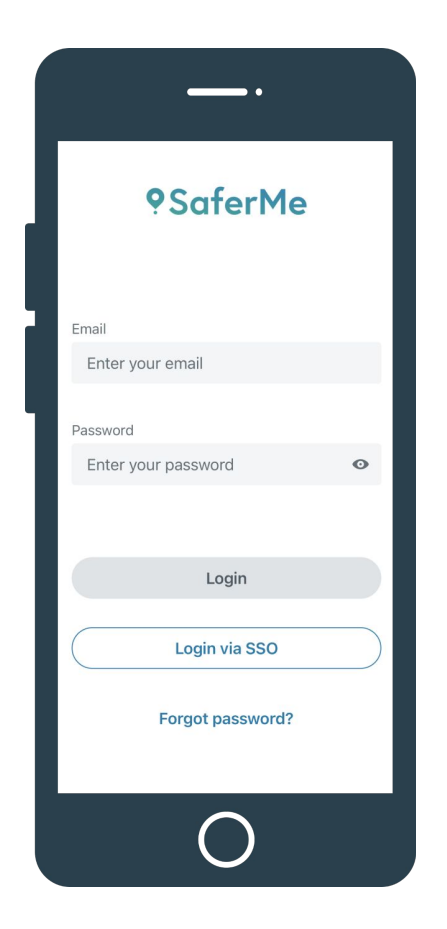

### **Viewing your Profile**

On the maps screen, click on the profile icon in the bottom right to access your Profile.

To access your settings, select the cogwheel in the top right corner.

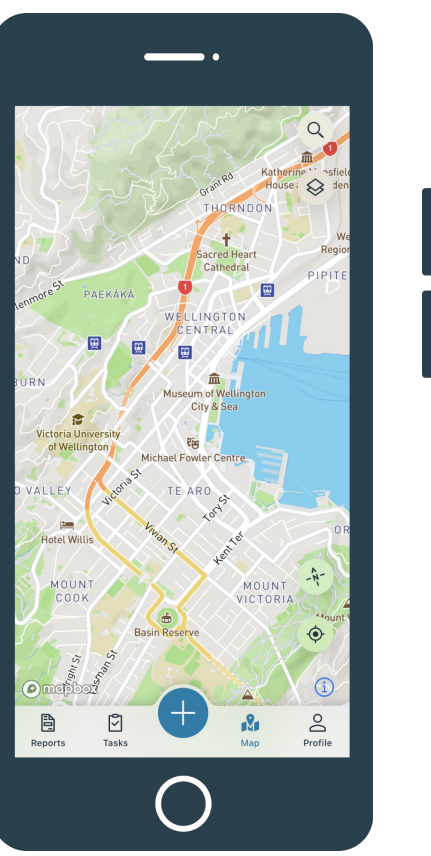

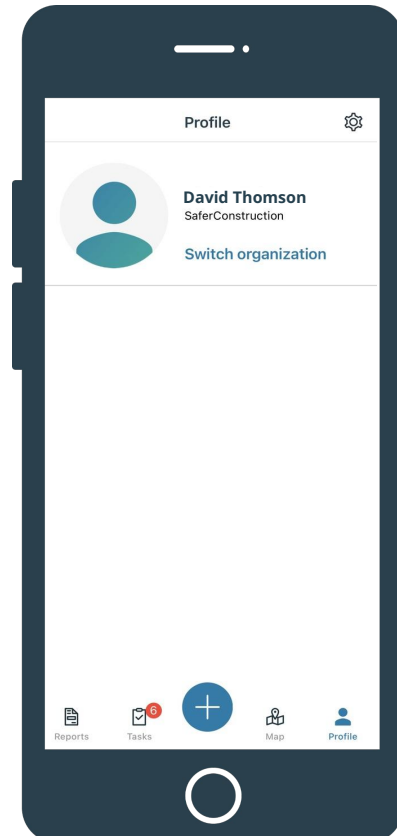

### **App Settings**

Location, Bluetooth and Push Notifications will lead to your iOS device settings.

Email notifications can be configured with the toggle:

> Blue = notifications are on Grey = notifications are off

From this page, you can also change your password, safety bubble radius and logout.

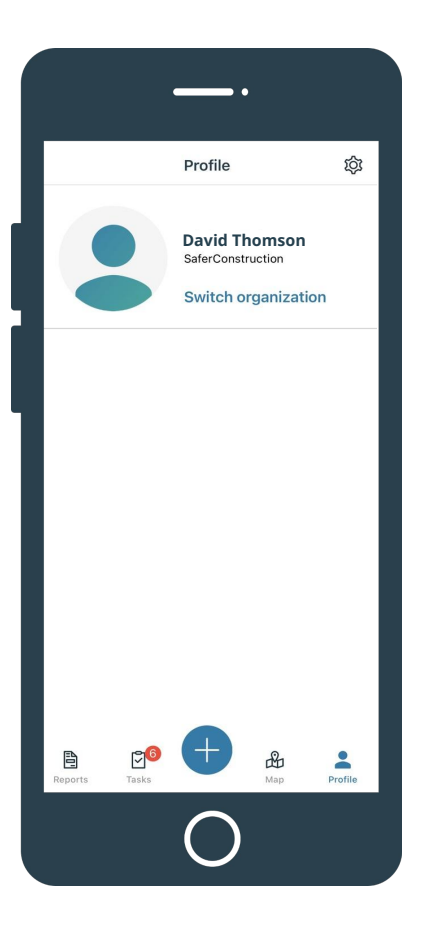

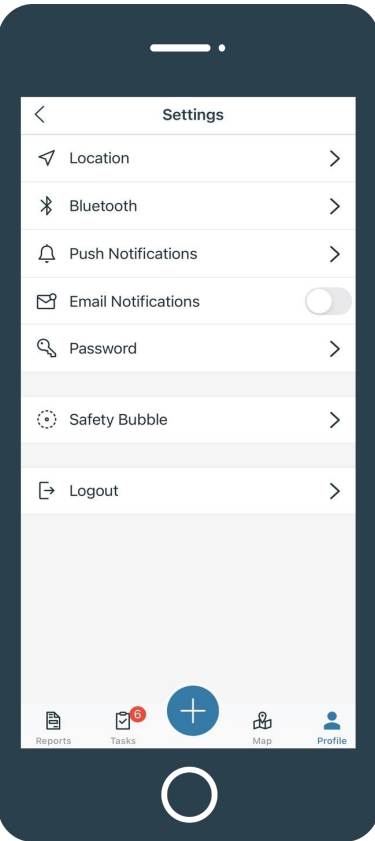

### **Making a Report**

To start make a report, click the blue + button in the middle of the bottom navigation bar.

The app will ask you to confirm your location before proceeding.

If the location is incorrect, click and drag the pin on the map or enter the correct location in the search bar (top right).

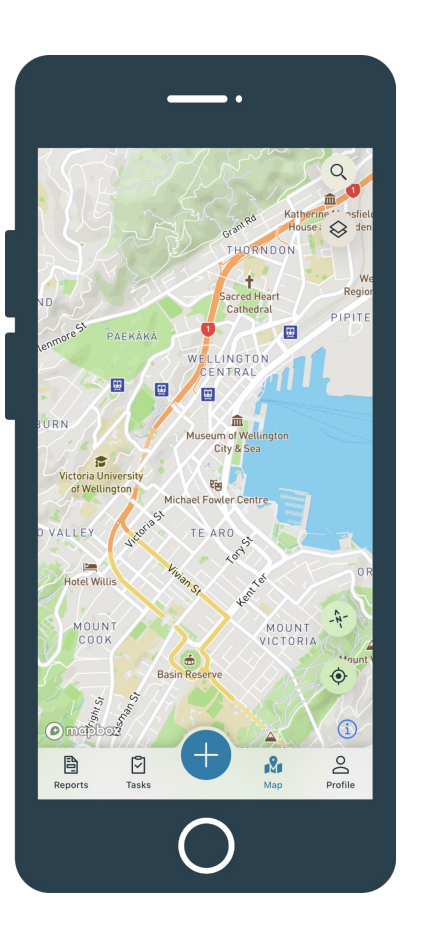

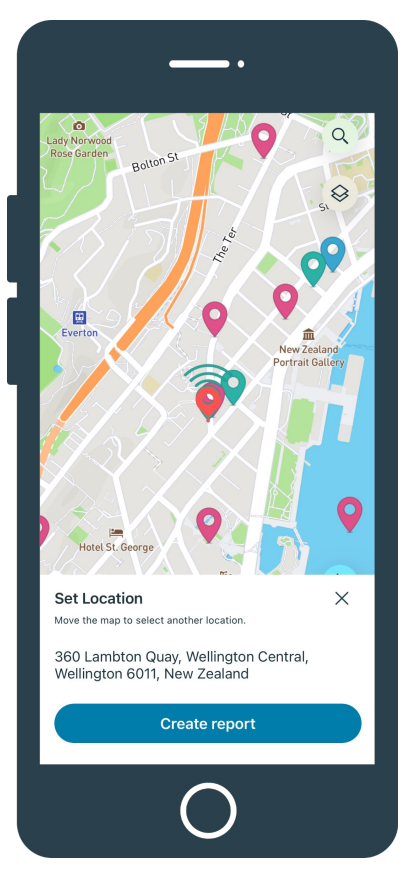

### **Making a Report**

Select the form you would like to submit and fill in the fields as directed.

The app will not let you submit the form if fields marked \*Required are blank.

**Note:** If you are reporting offline, your reports will upload to the server once you are back in connection.

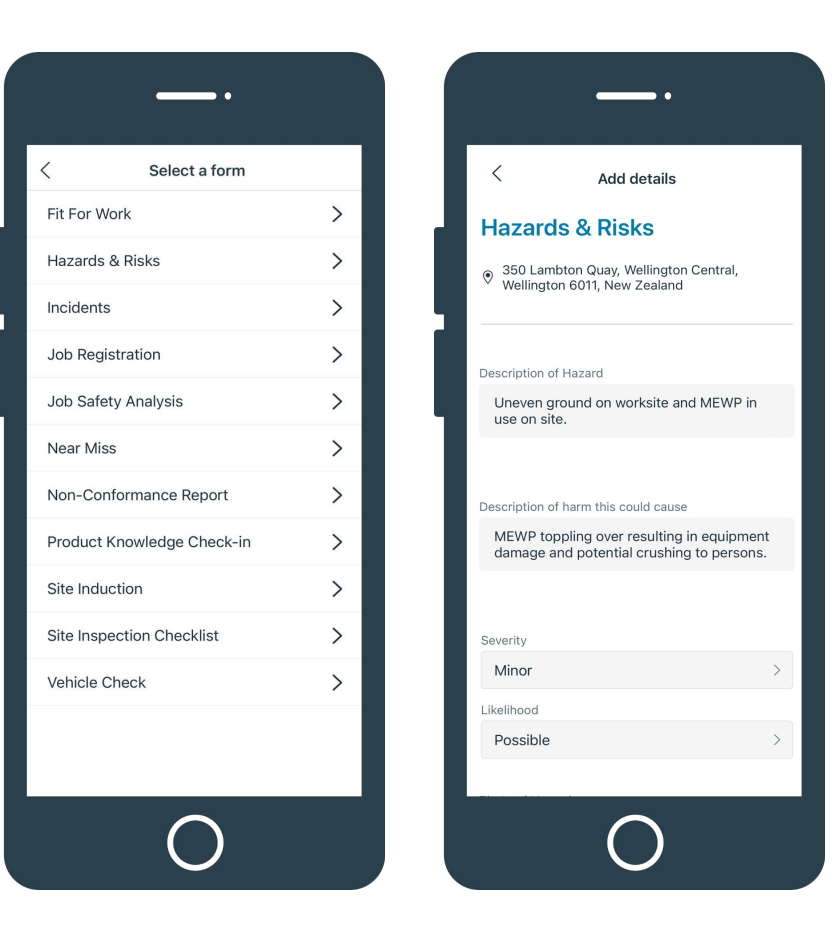

### **Managing a Report**

Once the report has been submitted, the details of the report will appear.

Selecting the Manage tab to escalate the report through the workflow.

Select the State & assignee field to change the status of the report and who is responsible for resolving it.

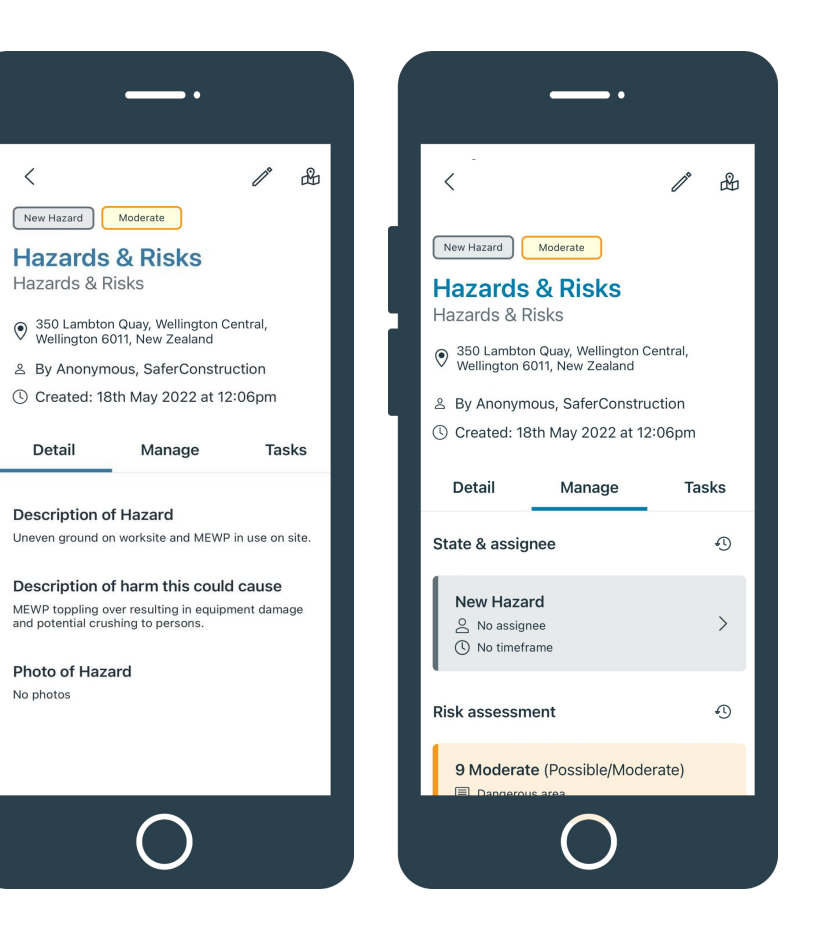

### **Escalating a Report**

Select the State field to escalate the report through the workflow or resolve the report.

Select the Assignee field to escalate the report to someone else on your team. They will be notified that the report is in their Tasks list.

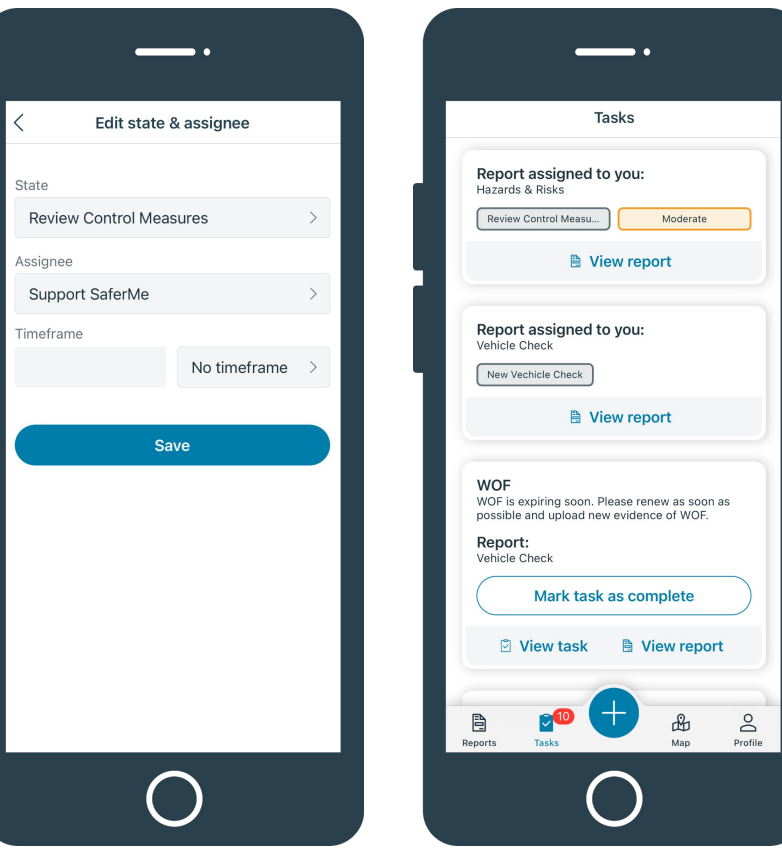

### **Adding a Task**

Click on the Tasks tab and select Create task.

Give the task a title, description and assign it to someone in your organisation.

They will be notified via push or email notification. Select Save task**.**

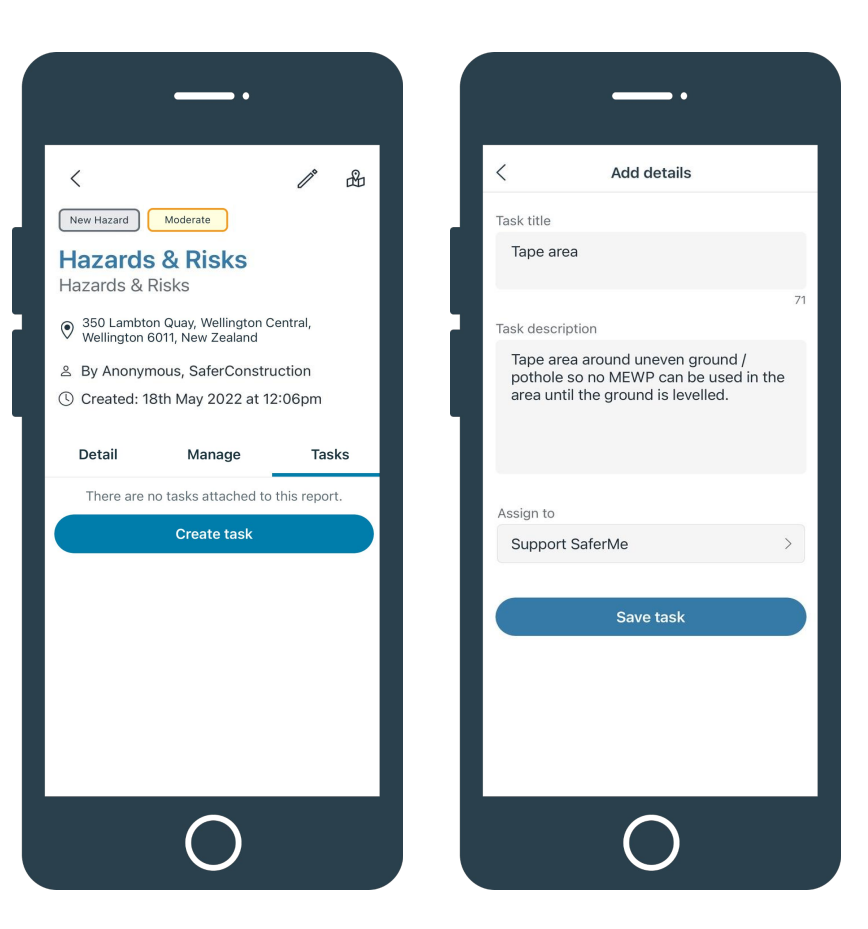

### **Managing Tasks**

To view a task or report that has been assigned to you, select Tasks from the bottom navigation.

Select Mark task as complete once you have taken action or click View Report to read the full report.

The person who created the task will be notified once it has been marked complete.

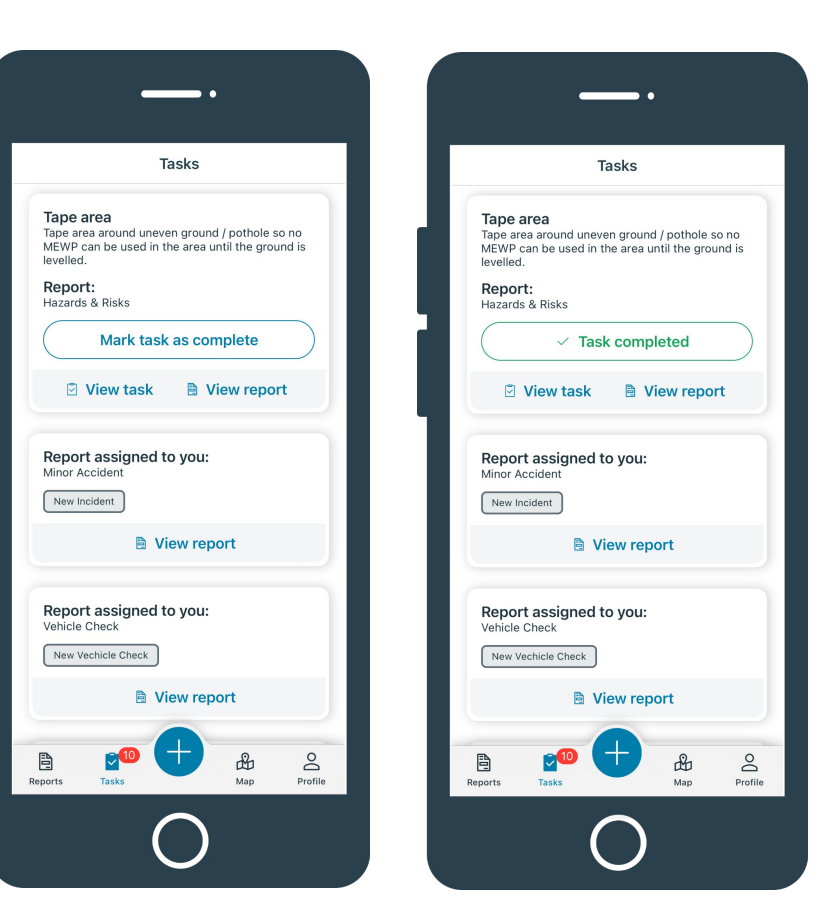

#### **Completed Tasks**

Completed tasks will show on the report in the Tasks tab. Click on a task to view its contents.

There is no limit to the number of tasks that can be attached to a report.

All tasks will appear on a PDF download of the report.

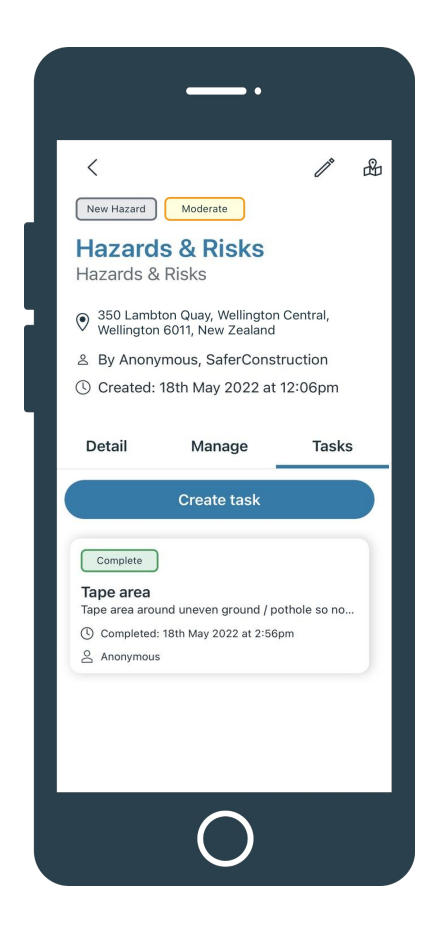

### **The Report Feed**

Choose the Reports tab in the bottom left of the navigation bar to access the Report Feed.

Click on a Report to access the details.

**Note:** Please get in touch with your Manager if you do not see a report you are looking for. The completed report may have restricted access.

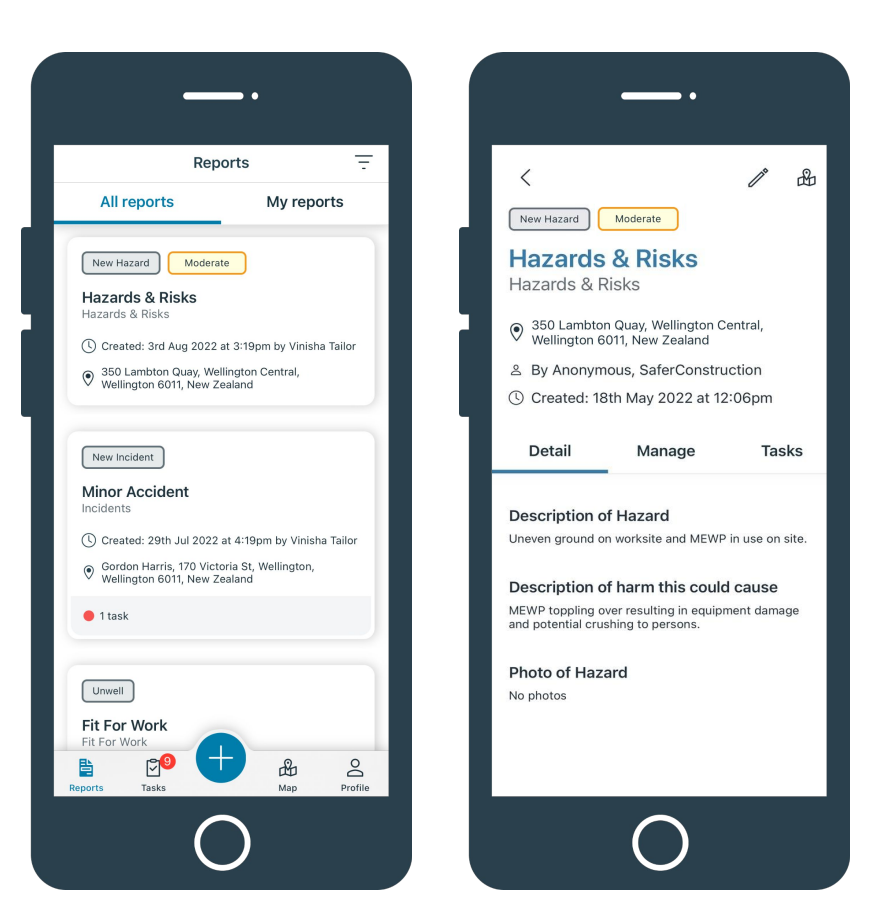

### **Filtering Reports**

To choose which reports are shown in your feed, select the three lines in the top right corner.

Only reports from the select forms will appear in the feed.

Select Apply filters.

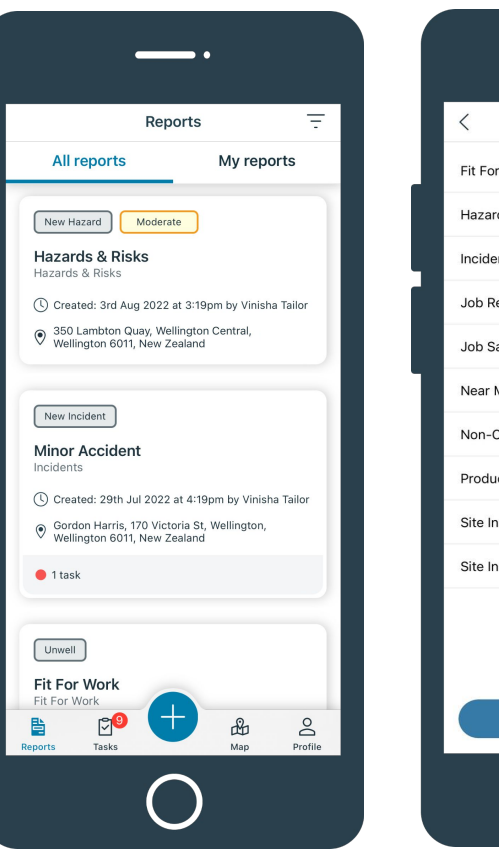

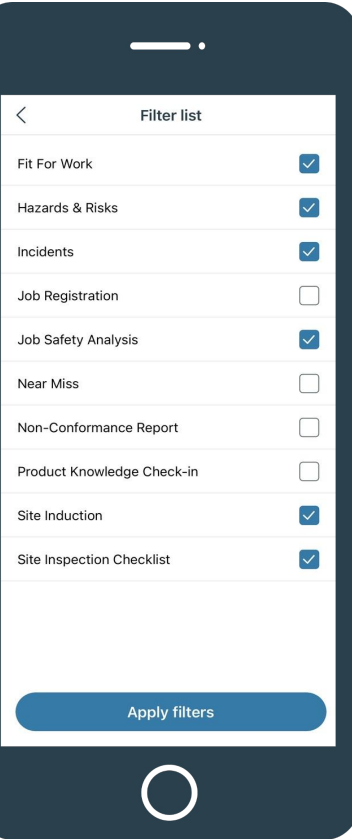

### **The Map Screen**

The maps screen will show the location of the reports you have chosen to view.

Clicking on a pin will bring up the report details.

**Note:** If your map is not showing the correct location, please check you have allowed the app to use your location in your app settings.

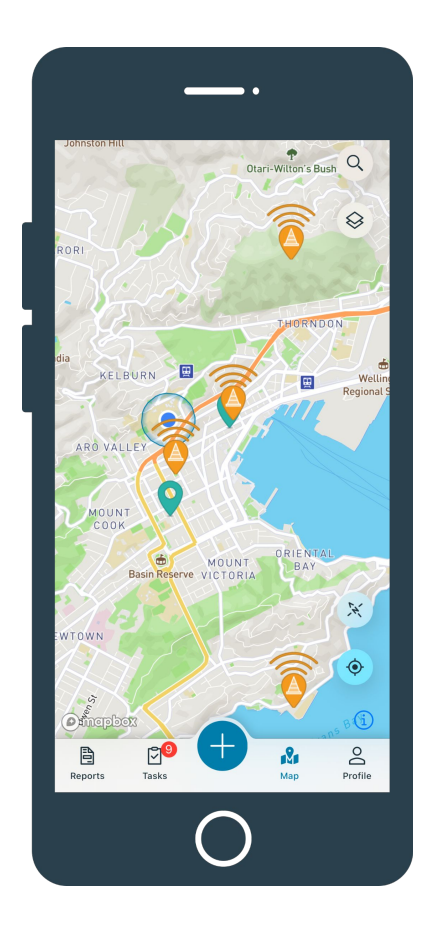

## **Need further assistance?**

**Our team are here to help. Please contact [support@safer.me](mailto:support@safer.me)**